#### FBISD Establishment Application

*Step 1:* Click on this link to the Off Campus PE Application

**Step 2:** Click on "Register" in the top right hand corner.

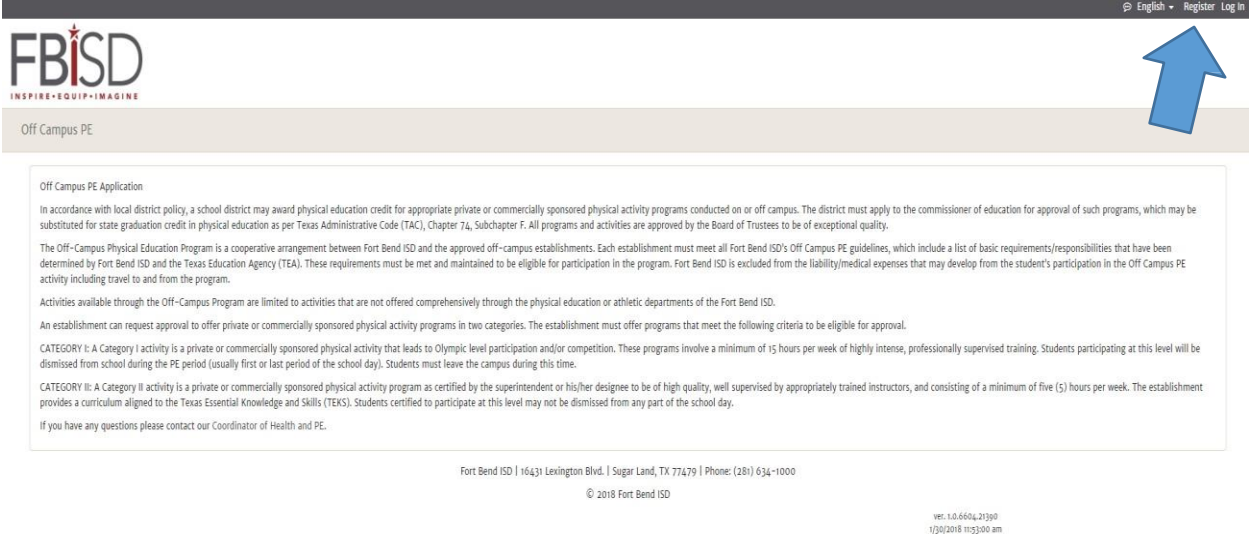

#### **Step 3:** Create and account by filling in all the required information and clicking "Register".

Parents, DO NOT register for an account for a current FBISD student. Use your Skyward parent k

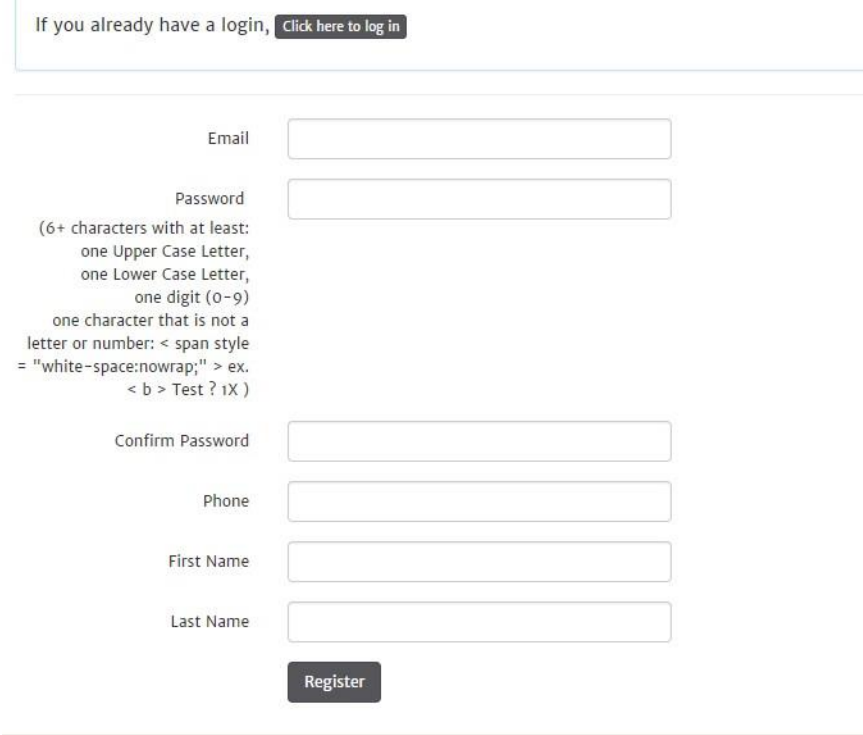

*Step4:* You will receive confirmation that an approval e-mail has been sent.

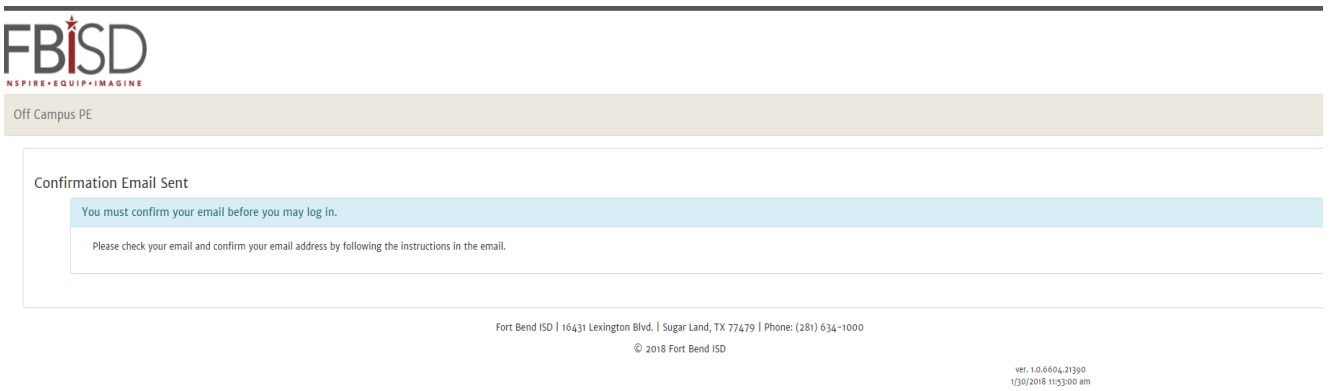

*Step 5:* Go to your e-mail and open the confirmation e-mail. Then login to verify your account.

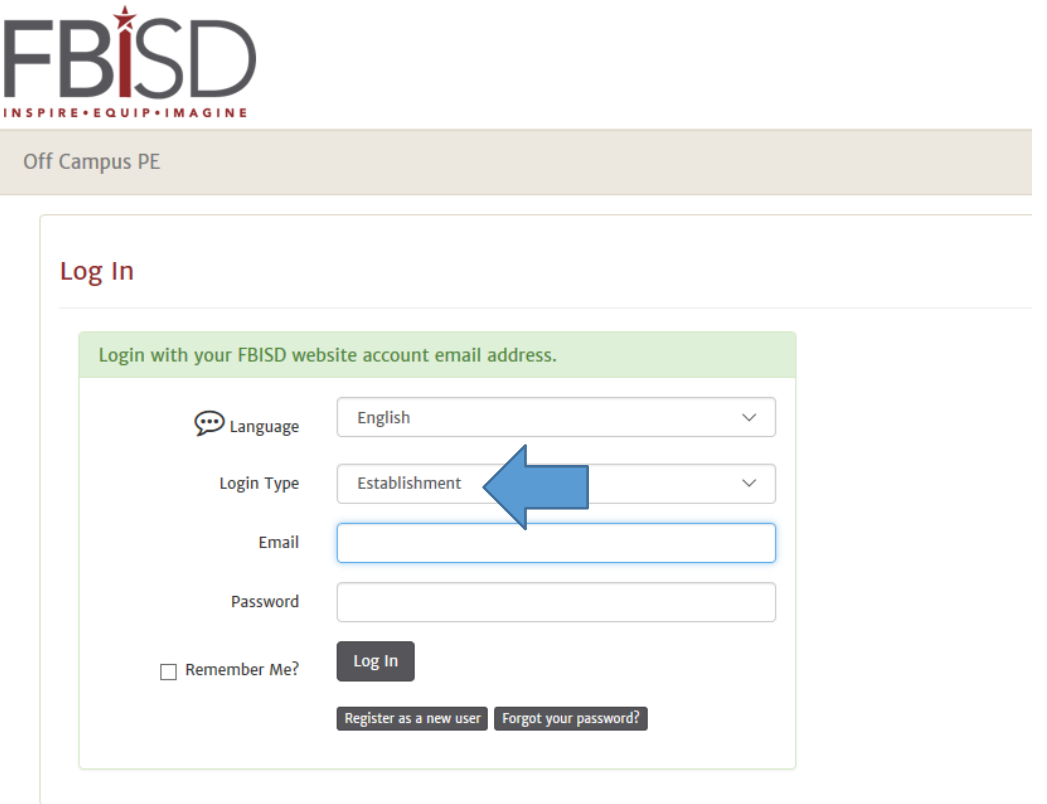

– Make sure the "Login Type" field says "Establishment"

Fort Bend ISD | 16431 |

# *Step 6:* You should see the launching page: Click on "My Application"

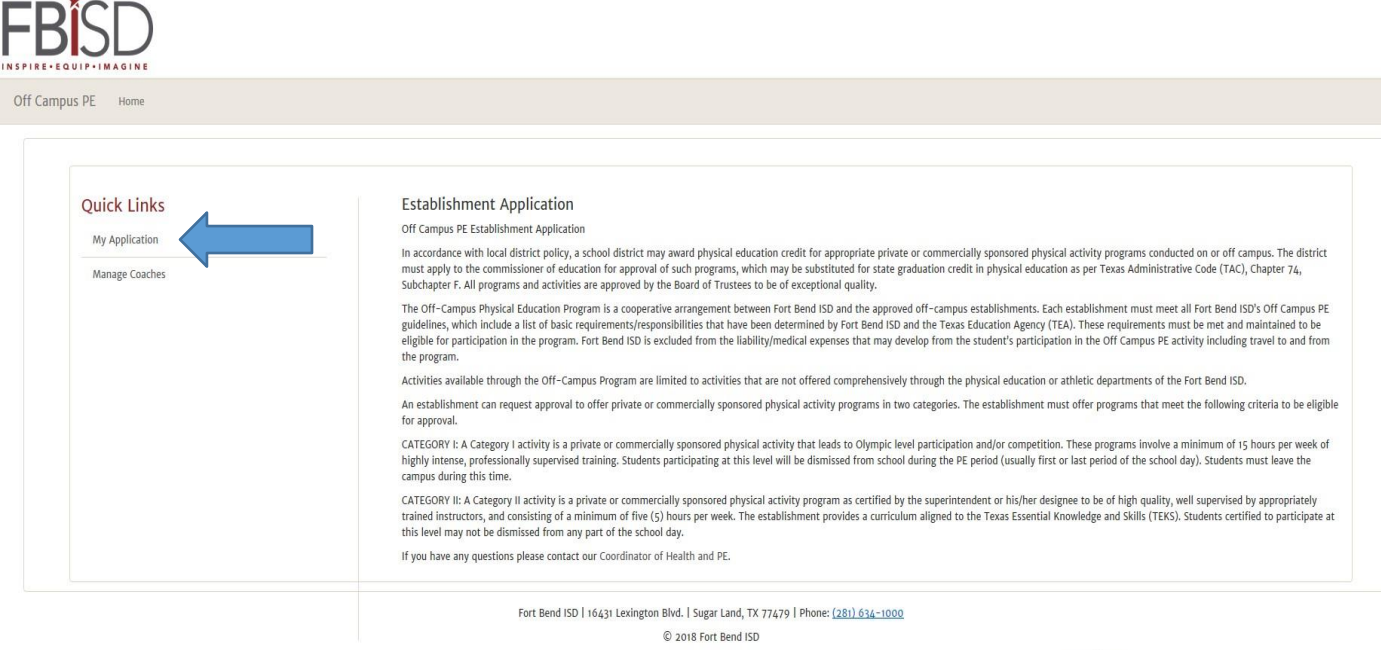

ver. 1.0.6604.21390<br>1/30/2018 11:53:00 am

# *Step 7:* Complete the application and then click "Submit" at the bottom.

Notes: You can select multiple activities for each category and level by holding down the "ctrl" key.

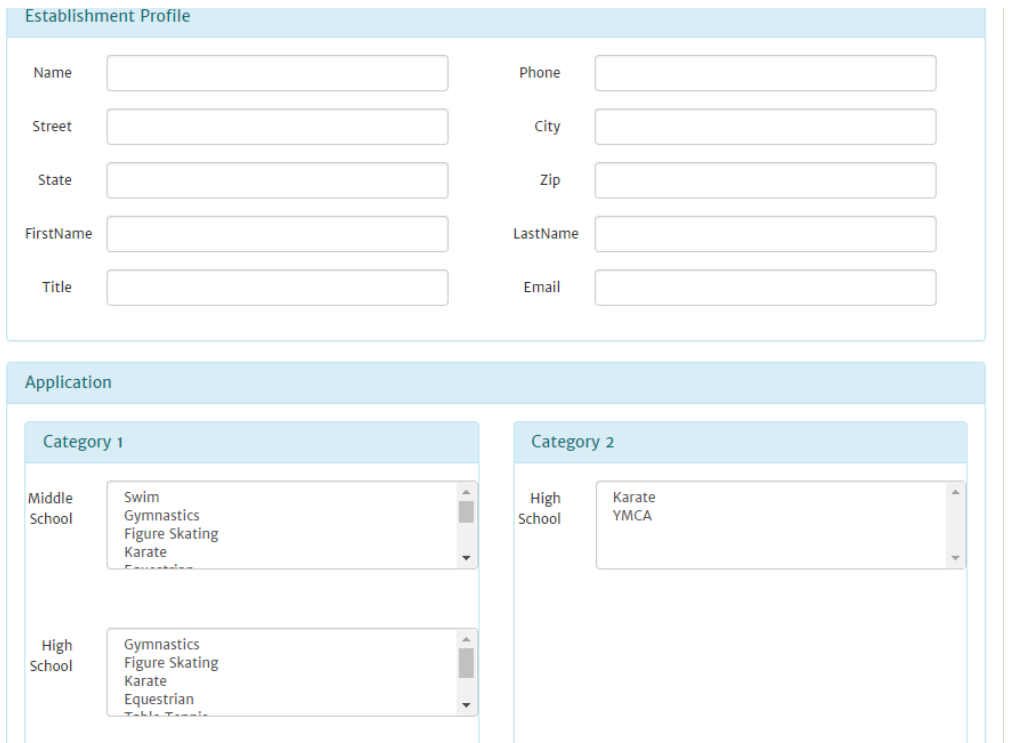

*Step 8:* View the details of your application

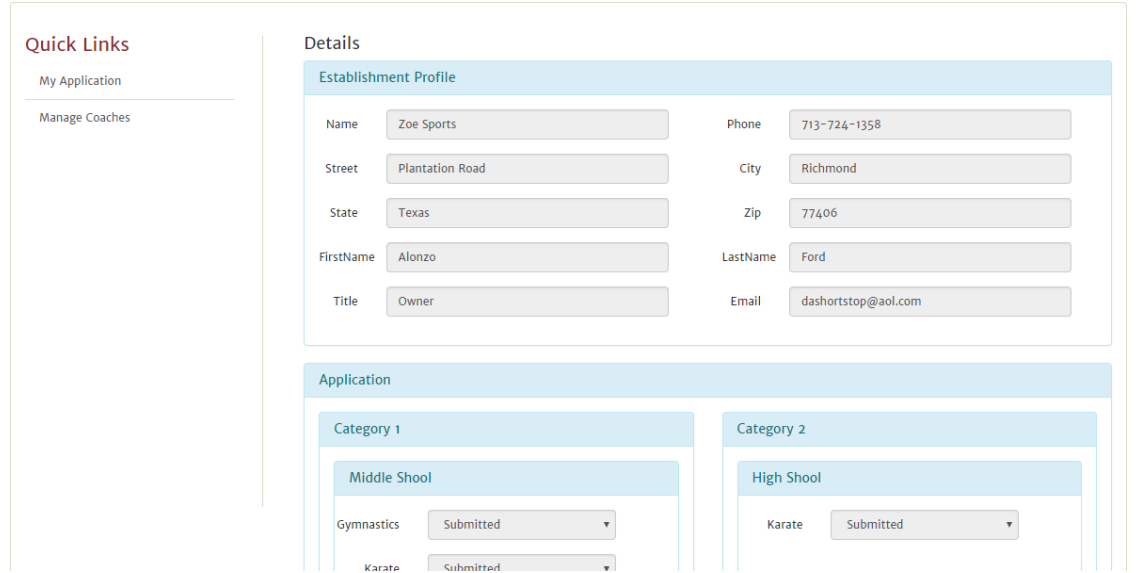

*Step 9:* Add coaches. Click on "Manage Coaches"

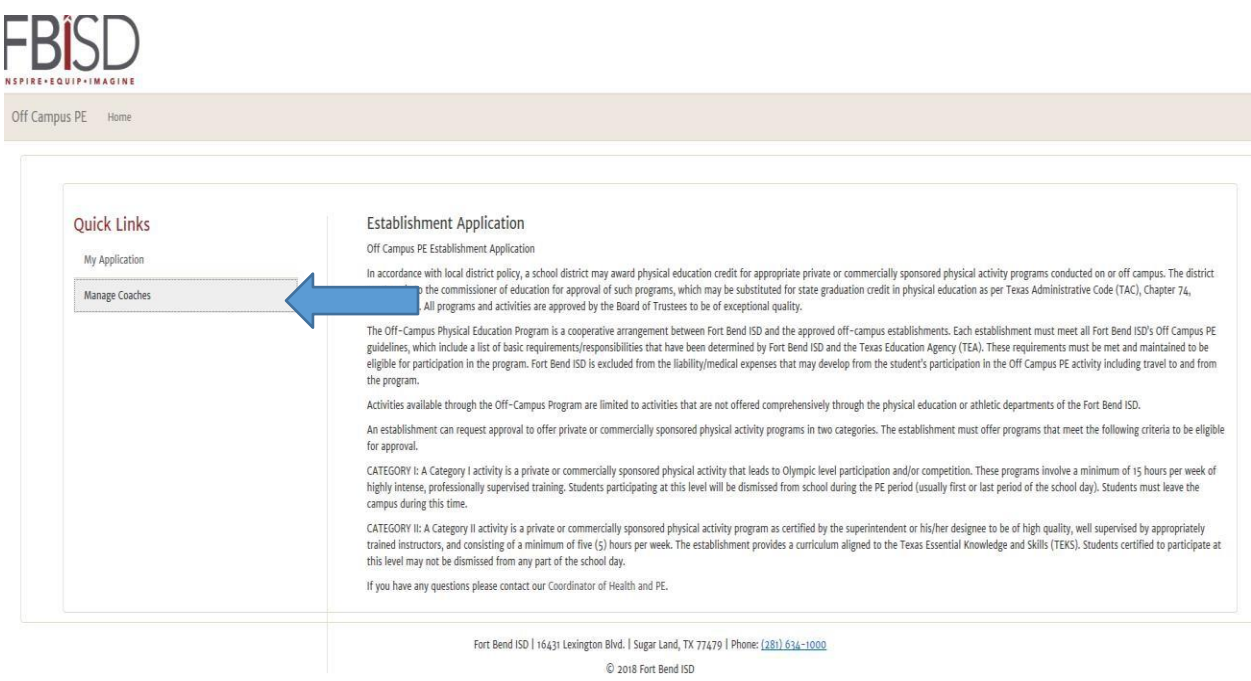

ver. 1.0.6604.21390<br>1/30/2018 11:53:00 am

# Step 10: Select "New Coach".

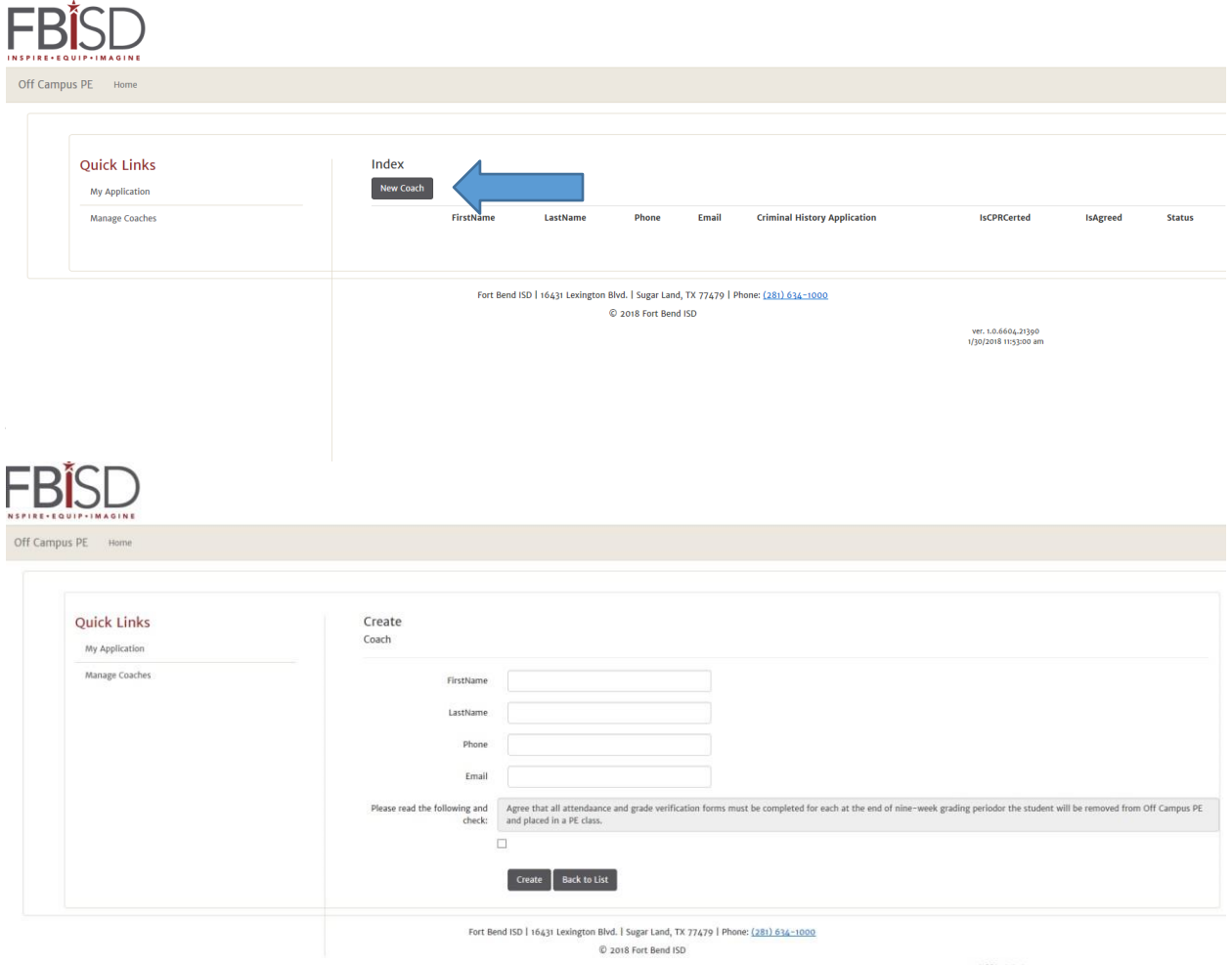

ver. 1.0.6604.21390<br>1/30/2018 11:53:00 am

Step 12: Add more coaches, by clicking "New Coach".

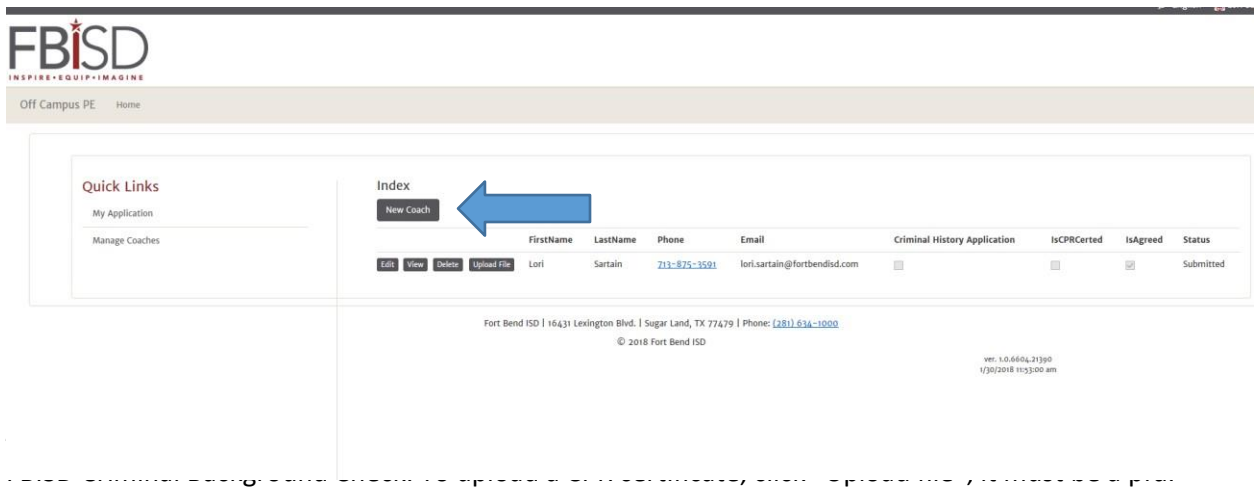

FBISD admin will check the Criminal History Application once it has been approved or denied.

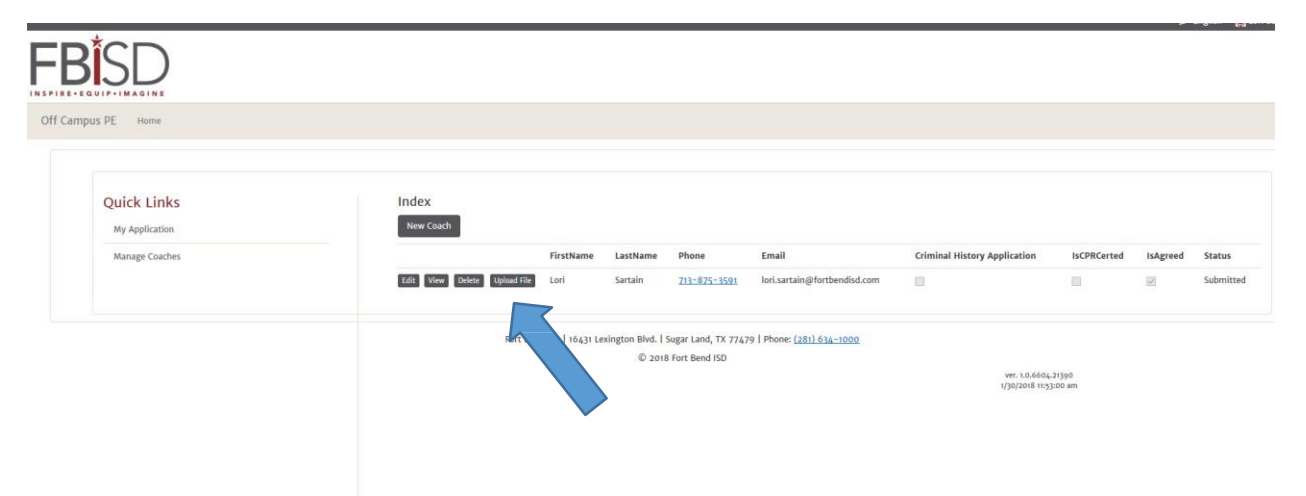

Thank you so much for all you do for the students in Fort Bend ISD. If you have any questions, please contact us at [OfficeCampusPE@fortbendisd.com.](mailto:OfficeCampusPE@fortbendisd.com)